# **TouchCU**

Texas Christian University April 23, 2014

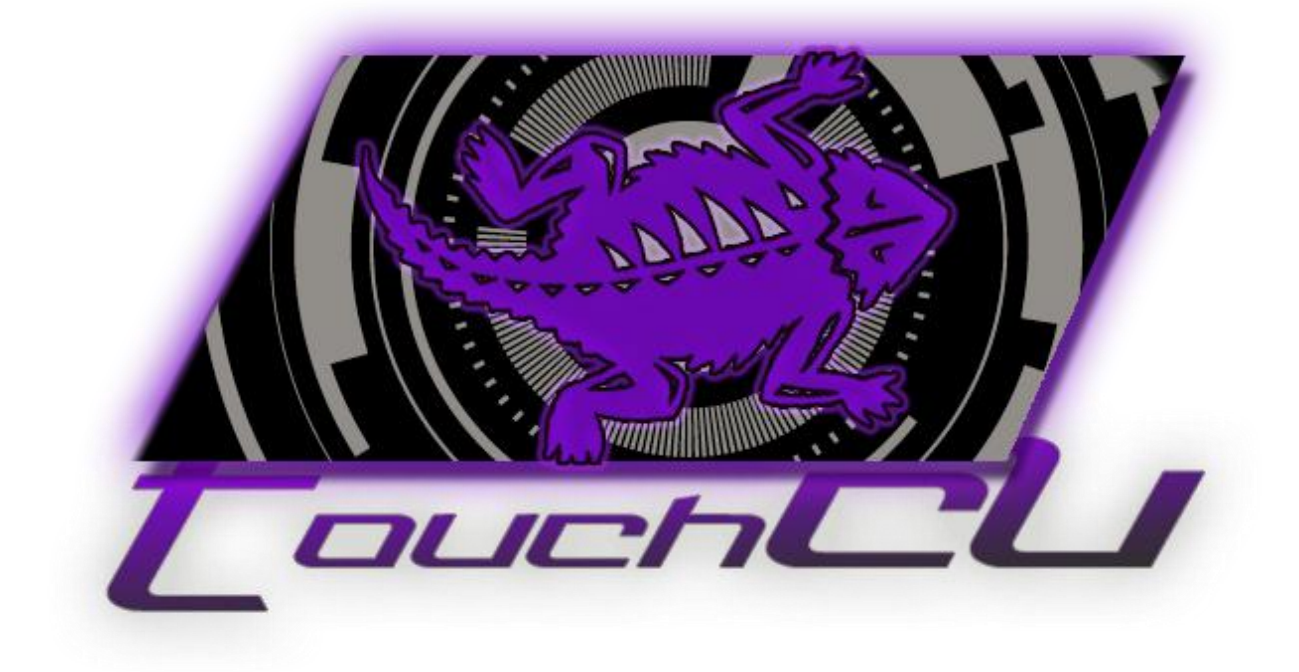

# **[DEVELOPER GUIDE]**

## **Table of Contents**

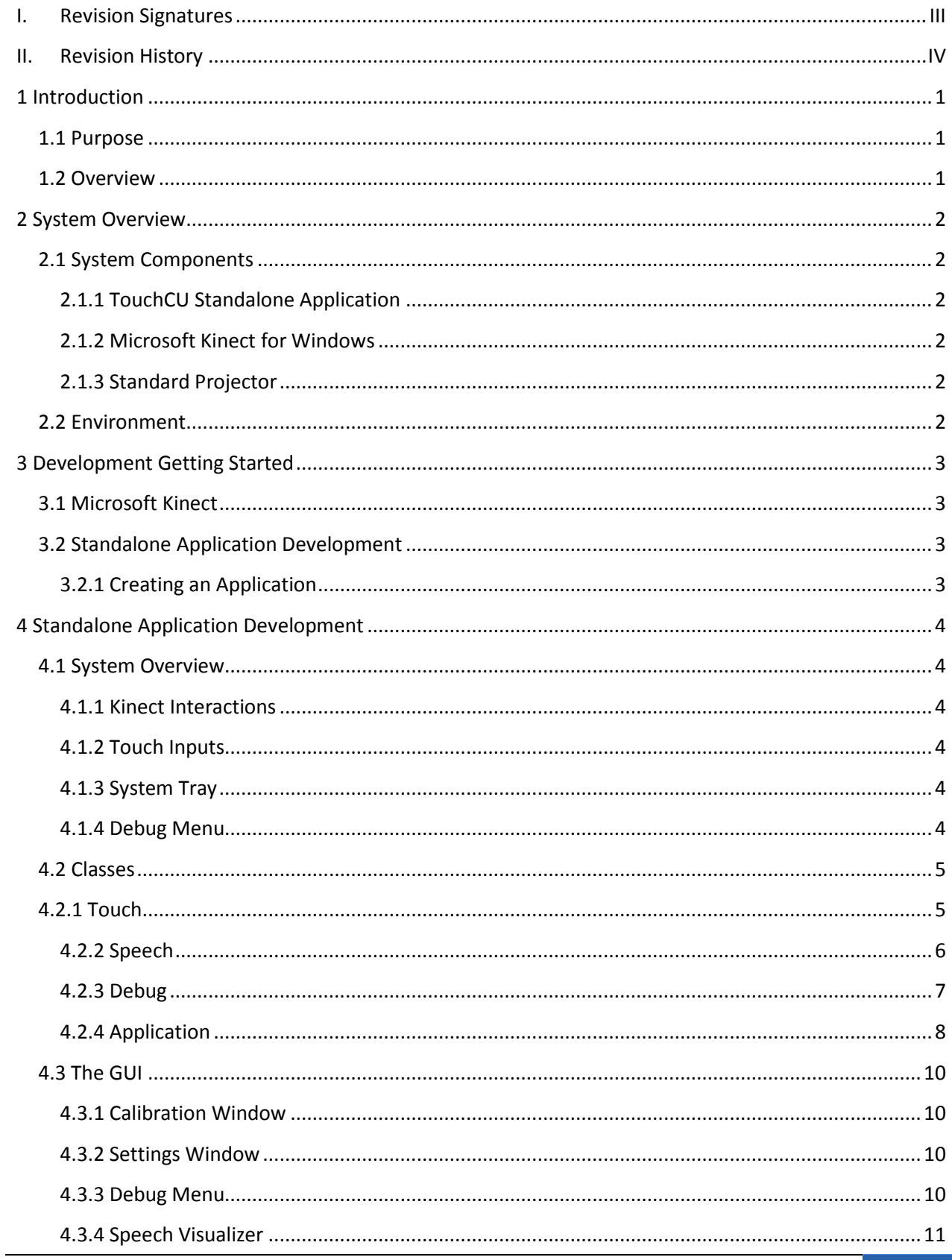

Texas Christian University | Revision Signatures | I

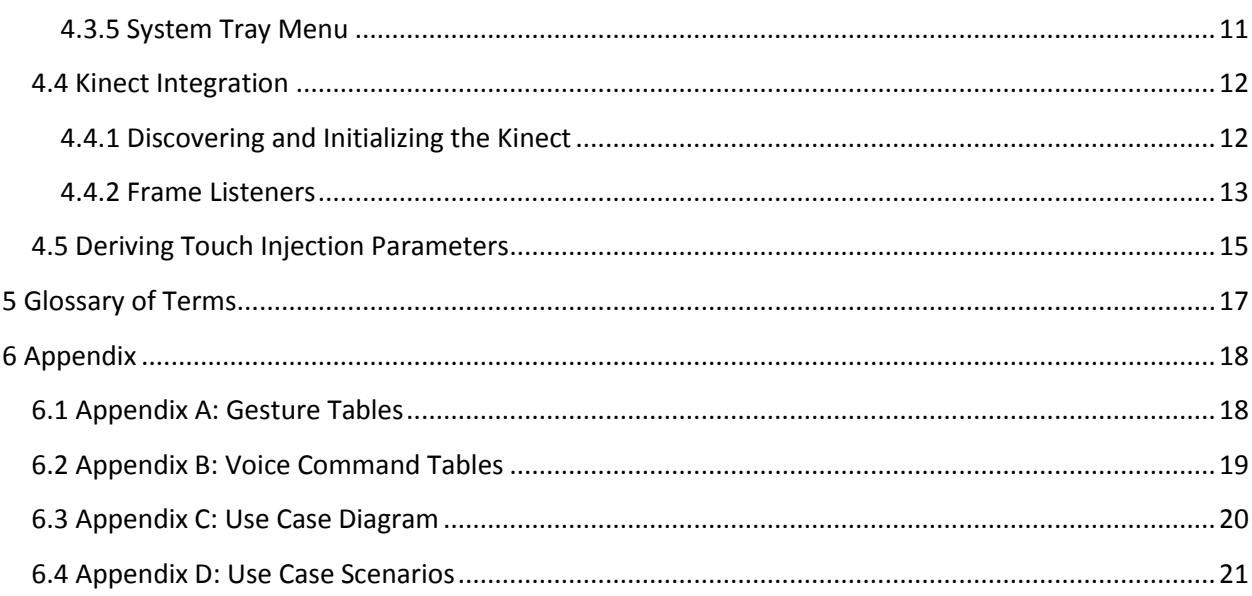

## <span id="page-3-0"></span>**I. Revision Signatures**

By signing this document, the team member is acknowledging that he/she has read through this document thoroughly and has certified that the information within this document is accurate and satisfies all requirements.

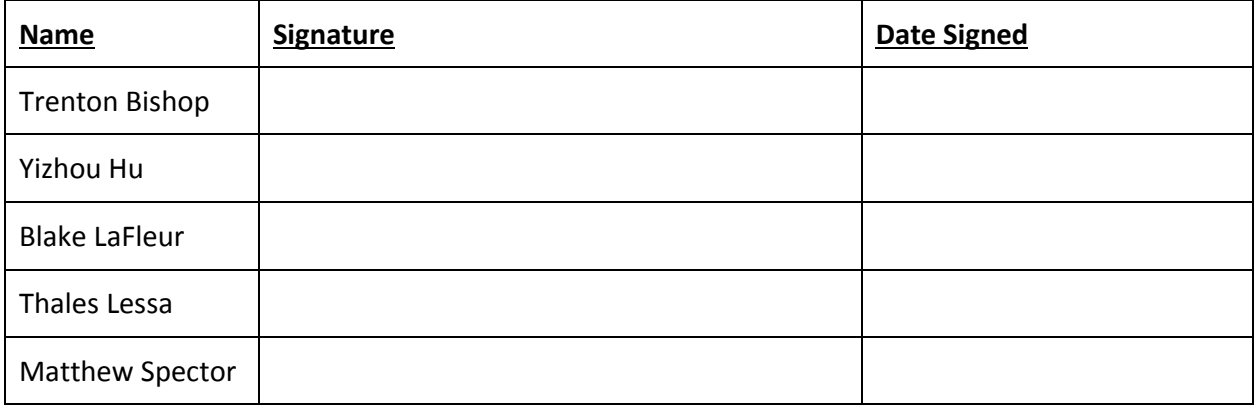

## <span id="page-4-0"></span>**II. Revision History**

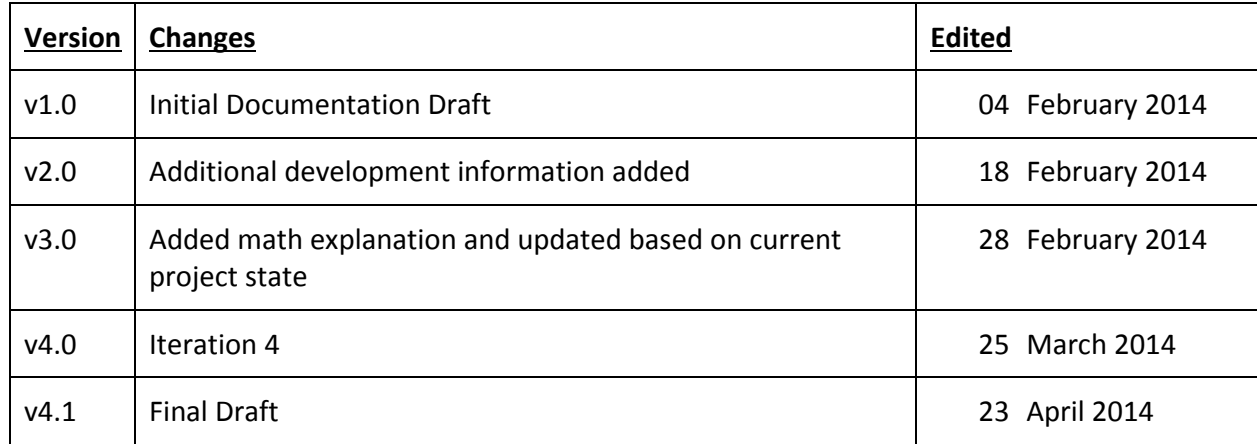

## <span id="page-5-0"></span>**1 Introduction**

#### <span id="page-5-1"></span>**1.1 Purpose**

The purpose of this document is to provide developers with the appropriate information so that they can modify the TouchCU source code to meet their needs and requirements. Each major component of the application will be broken down and outlined.

#### <span id="page-5-2"></span>**1.2 Overview**

This document includes the following sections.

**Section 2 – System Overview:** Covers the main components of the system.

**Section 3 – Development Getting Started:** Covers an introduction to programming with the Microsoft Kinect.

**Section 4 – Standalone Application Development:** Covers the classes and programming of the TouchCU Application.

**Section 5 - Glossary of Terms:** Includes a list of abbreviations and their technical terms and their associated definitions.

## <span id="page-6-0"></span>**2 System Overview**

## <span id="page-6-1"></span>**2.1 System Components**

TouchCU is comprised of the standalone application, a computer running Windows 8 or newer, the Microsoft Kinect for Windows, and a standard projector.

#### <span id="page-6-2"></span>**2.1.1 TouchCU Standalone Application**

The TouchCU standalone application is used to initially calibrate the system for use. Once the user has calibrated the system, TouchCU runs in the background. The application's settings, screen calibration, and debug mode can all be accessed from the system tray menu.

#### <span id="page-6-3"></span>**2.1.2 Microsoft Kinect for Windows**

The Kinect is used in all aspects of our system. It uses a proprietary USB cable for power and connection to the computer. The Kinect tracks 20 joints while in Default Mode and captures at a rate of 30Hz. Our system utilizes the AudioStream, ColorStream, DepthStream, and SkeletonStream.

#### <span id="page-6-4"></span>**2.1.3 Standard Projector**

TouchCU is compatible with any projector. A resolution of 1920x1080 is recommended for best performance, if 1920x1080 is not possible, choose a resolution as close to this as possible. The projector can use either analog or digital input as long as it supports the required resolution.

### <span id="page-6-5"></span>**2.2 Environment**

TouchCU will be a software application that can be installed on any computer running Windows 8 or higher. The Kinect Driver v1.8.0 must be installed along with the .NET Framework 4.5(included in Windows 8).

The computer must meet the minimum requirements for using the Microsoft Kinect, which are:

- **•** minimum of a dual-core processor @ 2.66 GHz
- 2 GB of RAM
- dedicated USB 2.0 port

## <span id="page-7-0"></span>**3 Development Getting Started**

## <span id="page-7-1"></span>**3.1 Microsoft Kinect**

In order to use the Kinect for development, a Kinect for Windows must be used. The user must also download the Kinect for Windows SDK and Developer Toolkit from [http://www.microsoft.com/en](http://www.microsoft.com/en-us/kinectforwindowsdev/start.aspx)[us/kinectforwindowsdev/start.aspx.](http://www.microsoft.com/en-us/kinectforwindowsdev/start.aspx) The Kinect for Windows SDK will install the driver, and the required APIs and device interfaces used for Kinect development. The Kinect for Windows Developer Toolkit includes Human Interface Guidelines, sample applications (with full source code), Kinect Studio, Face Tracking SDK, along with other development resources.

- Kinect for Windows SDK
- Kinect for Windows Developer Toolkit

TouchCU was developed and tested using v1.8.0 of the SDK and Developer Toolkit.

#### <span id="page-7-2"></span>**3.2 Standalone Application Development**

The standalone application was written in Microsoft Visual Studio 2012 and used C# along with the .NET Framework 4.5. It is necessary to use this IDE when developing for the Microsoft Kinect since the Kinect for Windows SDK is integrated into Microsoft Visual Studio. This IDE can be purchased from Microsoft and can be found a[t http://msdn.microsoft.com/en-US/vstudio.](http://msdn.microsoft.com/en-US/vstudio)

*Note: If you are a student, contact your professor or department for access to DreamSpark. This will allow you to obtain Visual Studio at either little or no cost. Visit the following link for more details. <https://www.dreamspark.com/Student/Default.aspx>*

#### <span id="page-7-3"></span>**3.2.1 Creating an Application**

- 1. Create a new C# WPF project and give it a name.
- 2. Within your Visual Studio project, right-click on solution and click *Add Reference.*
- 3. Select the tab *.NET* from the window that appears.
- 4. Verify that the **Microsoft.Kinect** listing is present.
	- a. If there is no reference to **Microsoft.Kinect**, select the *Browse* tab.
	- b. Navigate to *C:\Program Files\MicrosoftSDK\Kinect\V1.8\Assemblies\Microsoft.Kinect.dll.*
	- c. Select **OK** to add the reference to your project.

The developer can now add **using Microsoft.Kinect** in the import section of their code to access the Kinect in their application.

## <span id="page-8-0"></span>**4 Standalone Application Development**

#### <span id="page-8-1"></span>**4.1 System Overview**

#### <span id="page-8-2"></span>**4.1.1 Kinect Interactions**

The KinectControl class controls various aspects of the Kinect hardware, and sets up the different streams for use with the TouchCU application. The KinectFrameListeners class contains the EventListeners that are triggered by the Kinect when specific frames are ready to be processed. There are currently two listeners that have been created. One for calibration mode, and the other for TouchAnalyser.

#### <span id="page-8-3"></span>**4.1.2 Touch Inputs**

The TouchAnalyser class takes in Kinect input points, convert them into pixel locations on the screen. It then detects the number of touch points in action and construct touch points for the Windows 8 Touch Injection API.

#### <span id="page-8-4"></span>**4.1.3 System Tray**

The System Tray class contains the ability to be able to open all windows associated with the TouchCU application, as well as exit the application completely.

#### <span id="page-8-5"></span>**4.1.4 Debug Menu**

The debug menu consists of three WPF windows: the main debug window, the touch tracker, and the manipulation mode. It takes input values from 1) output of TouchAnalyser and 2) Windows Message loop. These values are displayed side-by-side in the main debug window, which allows for the debugging of our touch injection.

The touch tracker window visualizes the users touch points on the canvas by allowing the users to draw on the canvas by touching it. This allows verification of the location of touch injection as well as the performance of the smoothing parameters.

The manipulation window allows the user to manipulate the image on the screen using one & twohanded gestures. The image on the manipulation window can be dragged, rotated, and zoomed. After the user successfully manipulations the image, the manipulation data is displayed in the main debug window.

## <span id="page-9-0"></span>**4.2 Classes**

## <span id="page-9-1"></span>**4.2.1 Touch**

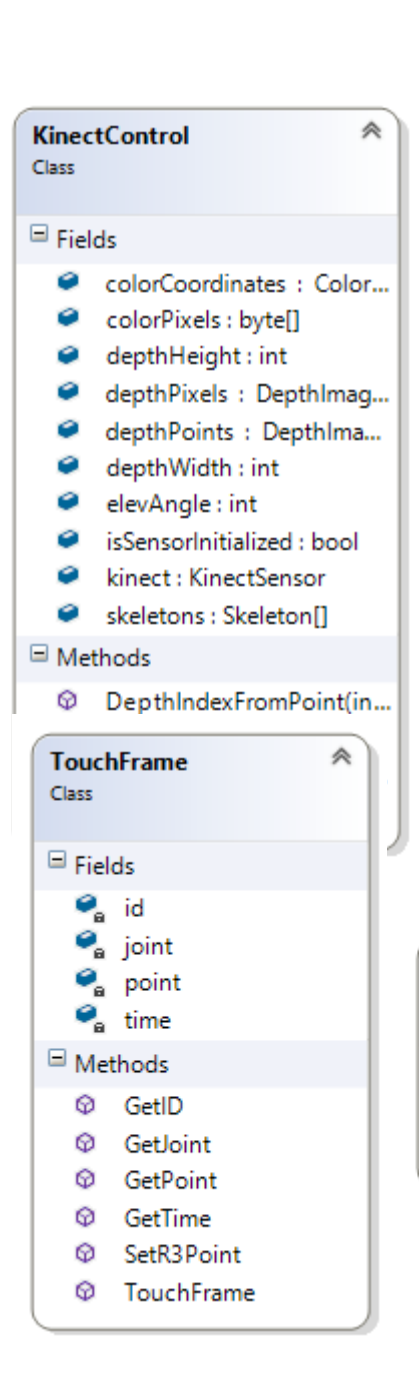

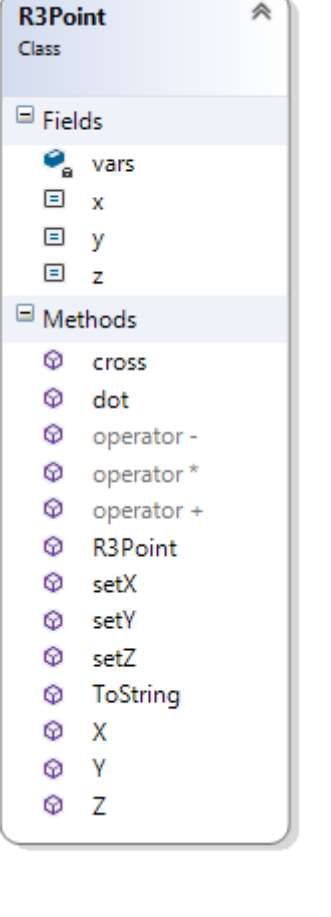

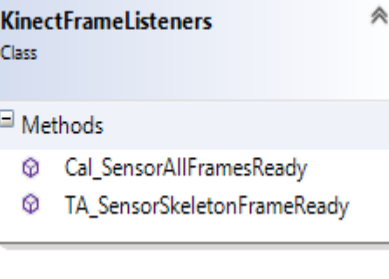

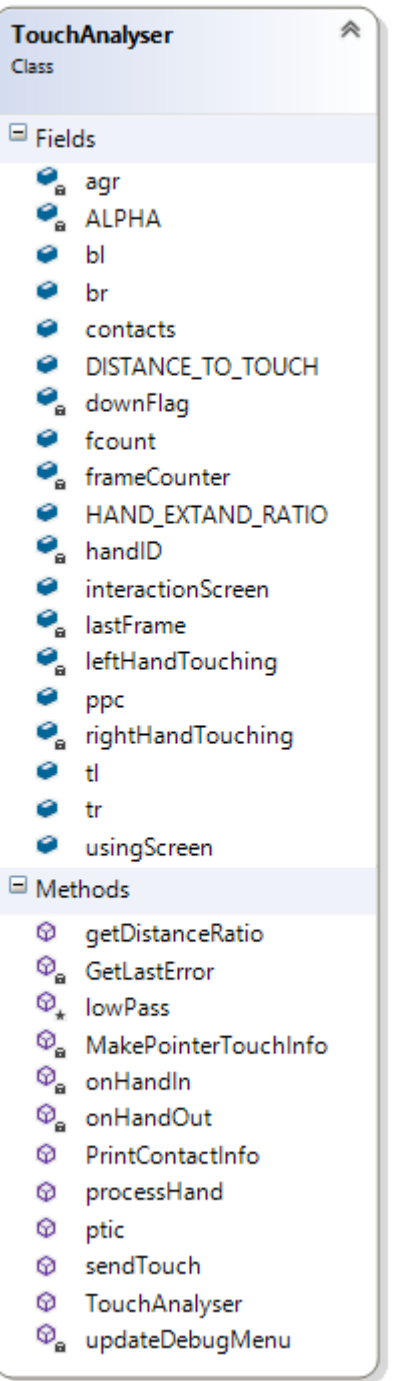

## <span id="page-10-0"></span>**4.2.2 Speech**

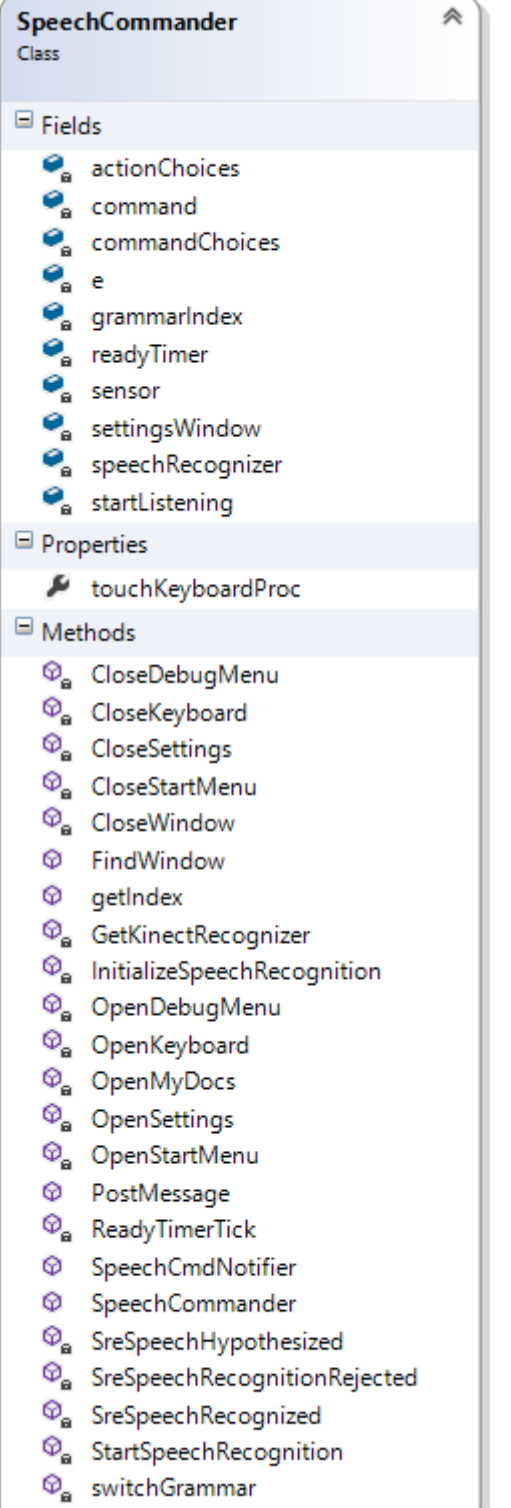

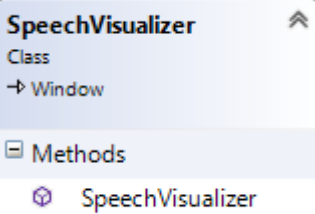

#### <span id="page-11-0"></span>**4.2.3 Debug**

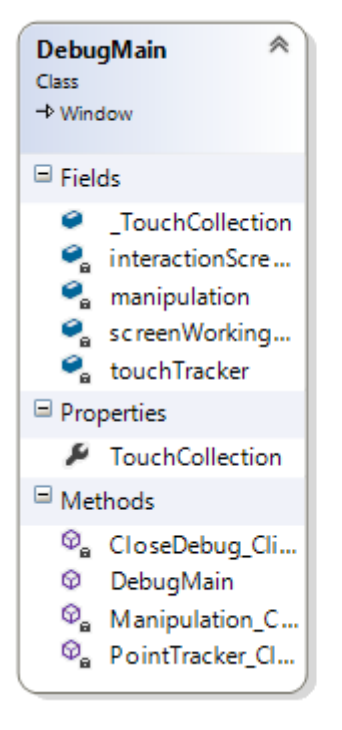

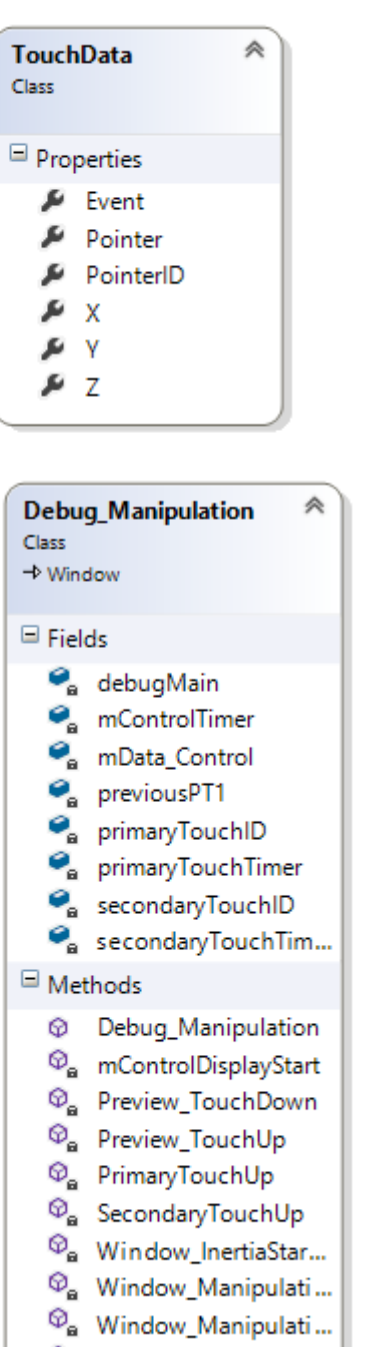

 $\, \, \mathcal{D}_{\mathbf{a}} \,$  Window\_Manipulati...

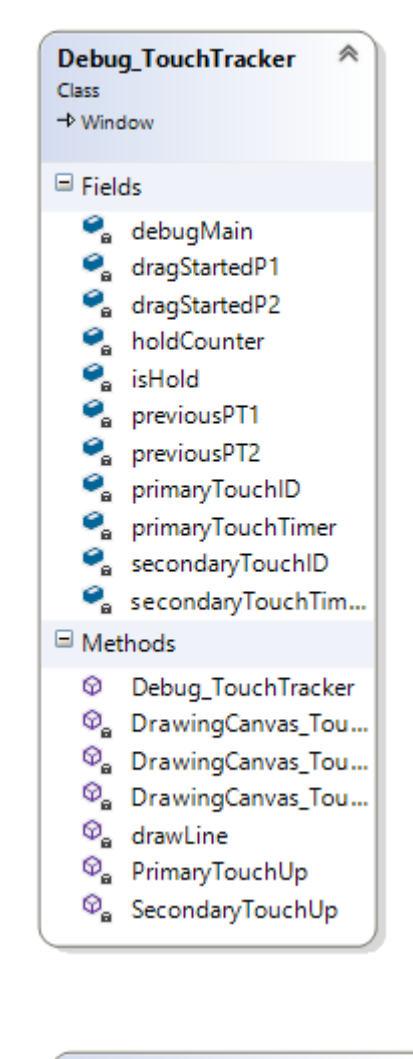

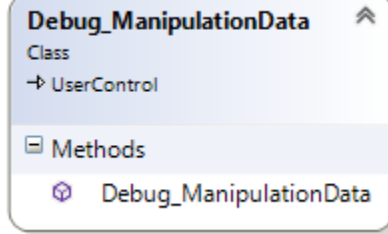

#### <span id="page-12-0"></span>**4.2.4 Application**

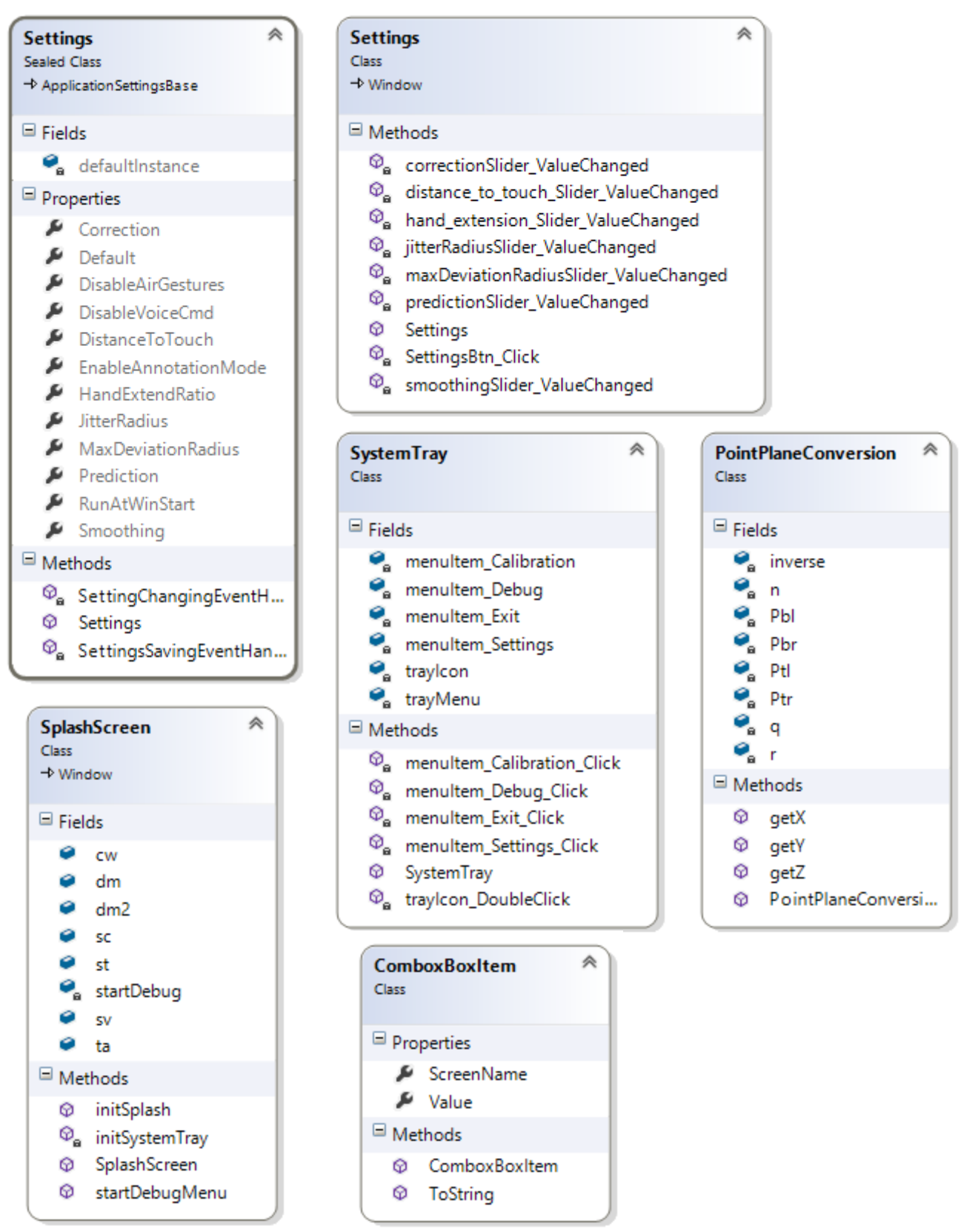

## **[DEVELOPER GUIDE]** TouchCU

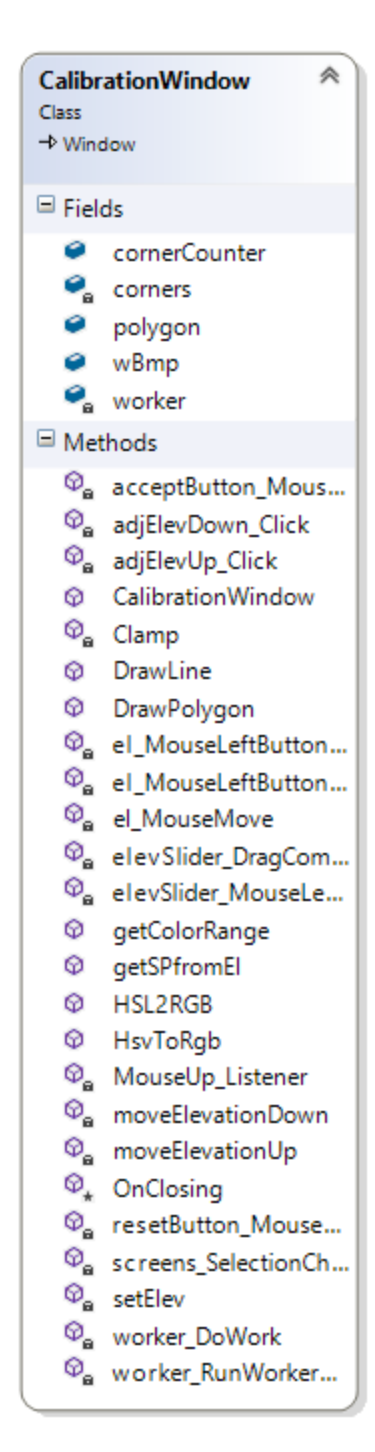

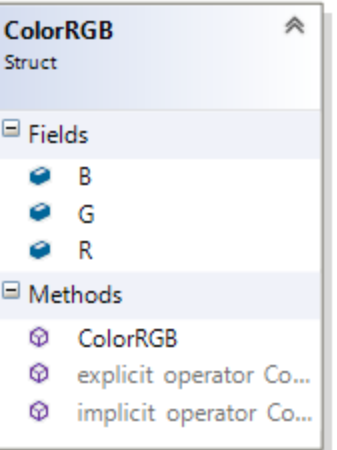

### <span id="page-14-0"></span>**4.3 The GUI**

For the development of the TouchCU application, we tried to make the user experience as intuitive as possible. The GUI is composed of the following interfaces:

- Calibration Window
- Settings Window
- Debug Window ( main window, point tracker window, manipulation window )
- Speech Visualizer
- System tray menu

#### <span id="page-14-1"></span>**4.3.1 Calibration Window**

This window, as the name suggests, allows the user to calibrate its projected screen in relation to the Kinect's view. The Calibration window is ALWAYS initiated at program startup, so that TouchCU can be calibrated. It contains a "Canvas" that displays a view of the Kinect's camera, a slider for adjusting the Kinect's vertical angle, a dropdown menu for deciding which display to use when the application has been calibrated, and buttons for resetting calibration points or accepting the calibration points (only enabled after 4 points are chosen). The "Canvas" object with the Kinect's view allows the user to select the 4 corners of the projection screen; these points can be dragged to adjust the calibration area.

#### <span id="page-14-2"></span>**4.3.2 Settings Window**

This window allows the user to adjust smoothing parameters and enable/disable specific features of the application. The settings window allows the users to adjust the following options:

- Disable air gestures
- Disable voice commands
- Smoothing
- Correction
- Prediction
- **•** Jitter radius
- Max deviation radius
- Distance to consider a touch
- Hand extension
- Save button ( must be clicked to save changed settings)

#### <span id="page-14-3"></span>**4.3.3 Debug Menu**

This window allows the user to debug and test the application. The Debug Window is composed of a main window and two sub-windows, point-tracker and manipulation. The main window provides data feedback for the user. It contains ellipses that change color when either pointer is interacting with Windows. In the middle, there is a list-view that is populated with recognized touch events as they occur, along with the X,Y,Z coordinates from Windows & TouchCU for each pointer. X and Y are pixel coordinates and Z is meters from the projection surface. Lastly, the main window contains buttons to open/close the point-tracker and manipulation windows, as well as close the Debug Window itself.

The point-tracker and manipulation sub-windows fill the remaining part of the screen below the main window. These windows which are activated through the pressing of buttons on the main window, allow for user interaction.

#### 4.3.3.1 Point Tracker Window

This is an extension of the debug menu (opens under it) and is a blank purple screen. Whenever it sees a touch, it follows the user's hand and draws a green path until the user removes its hand from the interaction zone.

#### 4.3.3.2 Manipulation Window

This window is an extension of the debug menu. It contains a graphic of the TCU logo. It allows the user to interact with/manipulate the object on the screen; that is, it allows the user to drag, zoom in (enlarge), zoom out (shrink), and rotate the image displayed on the screen.

#### <span id="page-15-0"></span>**4.3.4 Speech Visualizer**

This window was designed to make it easier for the user to use voice commands while using TouchCU. Whenever the user says "Addie" (the word that initializes all voice commands), a full screen window opens up with the commands available to the user. They're separated in two ListBox objects; one contains the command words ("Open", "Close") and the other the action words ("Start Menu", "Window", "My Documents", "Settings", "Debug"). At the top of the screen, there are Label objects, containing the selected commands; i.e. when the user says "Open", the word open shows up, then when it says "Debug", the word debug shows up and the command is fired.

#### <span id="page-15-1"></span>**4.3.5 System Tray Menu**

Our system tray menu is a ContextMenu contained inside System.Windows.Forms and is accessed by right clicking on the TouchCU icon on the system tray. When open, it shows 4 menu items: "Calibration", "Debug", "Settings", and "Exit". The first 3 open their respective windows and "Exit" closes the program.

#### <span id="page-16-0"></span>**4.4 Kinect Integration**

#### <span id="page-16-1"></span>**4.4.1 Discovering and Initializing the Kinect**

All of the code for initializing the Kinect can be found in the InitSensor function within the KinectControl class of the solution.

```
public static void InitSensor()
    if (KinectSensor.KinectSensors.Count < 1 )
    Ł
        MessageBox.Show("No Kinect sensor was found! TouchCU will now close.", "Error");
        Environment.Exit(0);
    Y
    if (KinectSensor.KinectSensors.Count > 0)
        foreach (var sensors in KinectSensor.KinectSensors) //Check list of sensors
        €
            if (sensors. Status == KinectStatus. Connected) //If sensor is detected, set it to the sensor we will use
            ſ
                kinect = sensors;break;
        Y
                                                       Figure 1
```
After the Kinect sensor has been chosen it is tested to make sure that it is fully operational, and if so we want to start the sensor using the built in Start() function. After the Kinect sensor has been started we need to set the resolution of the streams that we plan to use.(DepthStream, ColorStream, and SkeletonStream) A few arrays to hold the values of each stream, and the skeletons being tracked.

```
KinectControl.kinect.DepthStream.Enable(DepthImageFormat.Resolution640x480Fps30);
KinectControl.kinect.ColorStream.Enable(ColorImageFormat.RgbResolution640x480Fps30);
KinectControl.kinect.DepthStream.Range = DepthRange.Default;
KinectControl.kinect.SkeletonStream.TrackingMode = SkeletonTrackingMode.Default;
KinectControl.kinect.SkeletonStream.EnableTrackingInNearRange = true;
// this.kinect.SkeletonStream.AppChoosesSkeletons = true;
KinectControl.depthWidth = KinectControl.kinect.DepthStream.FrameWidth;
KinectControl.depthHeight = KinectControl.kinect.DepthStream.FrameHeight;
skeletons = new Skeleton[KinectControl.kinect.SkeletonStream.FrameSkeletonArrayLength];
colorPixels = new byte[kinect.ColorStream.FramePixelDataLength];
depthPixels = new DepthImagePixel[kinect.DepthStream.FramePixelDataLength];
depthPoints = new DepthImagePoint[kinect.DepthStream.FramePixelDataLength];
```
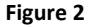

#### <span id="page-17-0"></span>**4.4.2 Frame Listeners**

**Cal\_SensorAllFramesReady –** Calibration Frame Listener

```
public static void Cal_SensorAllFramesReady(object sender, AllFramesReadyEventArgs e)
    if (e == null)
    return;<br>bool colorRecv = false;
    bool depthRecv = false;
    using (DepthImageFrame depthFrame = e.OpenDepthImageFrame())
        if (null != depthFrame)
        ţ
            depthFrame.CopyDepthImagePixelDataTo(KinectControl.depthPixels);
            depthRecv = true;\bar{1}using (ColorImageFrame colorFrame = e.OpenColorImageFrame())
        if (null != colorFrame)\overline{A}colorFrame.CopyPixelDataTo(KinectControl.colorPixels);
            colorRecv = true;
        \rightarrow\mathcal{A}if (colorRecv && depthRecv)
        KinectControl.kinect.CoordinateMapper.MapColorFrameToDepthFrame(ColorImageFormat.RgbResolution640x480Fps30, DepthImageFormat.Resolution640x480Fps30, KinectControl.depthPixels, KinectControl.depthPixels, KinectControl.depth
        Calibrationwindow.wBmp.WriteFixels(new Int32Rect(0, 0, Calibrationwindow.wBmp.PixelWidth, Calibrationwindow.wBmp.PixelWidth), KinectControl.colorPixels, Calibrationwindow.wBmp.PixelWidth * sizeof(int), 0);
        if (SplashScreen.cw.IsActive && SplashScreen.cw.cornerCounter > 3) //Max of 80"
            double ld = Canvas.GetLeft(SplashScreen.cw.bottomRightMarker);
            int li = (int)ld;//MessageBox.Show("Double: " + 1d + "\nInt: " + 1i);
            int depth = KinectControl.depthPixels[KinectControl.DepthIndexFromPoint((int)Canvas.GetLeft(SplashScreen.cw.bottomRightMarker), (int)Canvas.GetTop(SplashScreen.cw.bottomRightMarker))].Depth;
            if(\text{depth} < 1800 || \text{ depth} > 3000)SplashScreen.cw.polygon.Fill = System.Windows.Media.Brushes.Red;
            else
                -<br>SplashScreen.cw.polygon.Fill = new SolidColorBrush(CalibrationWindow.getColorRange(depth));
        \overline{\phantom{a}}\mathbf{A}
```
#### **Figure 3**

When the calibration window is opened this frame listener is added to the Kinect Listeners' Action Event. Depth frame and color frame information is then loaded into the appropriate arrays, and resources are then given back to the Kinect. Then we want to map the depth frame to the color frame to align the two streams together to make sure that the depth of the pixel that the user clicks on is correct for both streams. Once the streams are mapped we can display the updated color stream bitmap on the window.

#### **TA\_SensorSkeletonFrameReady –** Touch Analyzer Frame Listener

```
public static void TA_SensorSkeletonFrameReady(object sender, SkeletonFrameReadyEventArgs e)
    if (e == null).<br>return:
    bool skelRecy = false:
    using (SkeletonFrame skel = e.OpenSkeletonFrame())
        if (skel != null)skel.CopySkeletonDataTo(KinectControl.skeletons);
            skelRecv = true;Þ
    À,
    if (skelRecv)
        if (KinectControl.skeletons.Length > 0)
        ł
             foreach (Skeleton skel in KinectControl.skeletons)
                 if (skel.Joints[JointType.HandLeft].TrackingState == JointTrackingState.Tracked)
                      SplashScreen.ta.processHand(skel.Joints[JointType.WristLeft], skel.Joints[JointType.HandLeft], 11);
                 .<br>if (skel.Joints[JointType.HandRight].TrackingState == JointTrackingState.Tracked)
                 \epsilonSplashScreen.ta.processHand(skel.Joints[JointType.WristRight], skel.Joints[JointType.HandRight], 22);
                 if (skel.Joints[JointType.HandRight].TrackingState == JointTrackingState.Tracked || skel.JointS[JointType.HandLeft].TrackingState == JointTrackingState.Tracked)
                     SplashScreen.ta.sendTouch();
                \rightarrow\rightarrow\mathcal{Y}\rightarrow<sup>3</sup>
```
#### **Figure 4**

Once calibration has been completed we switch the frame listener from Cal\_SensorAllFramesReady to TA\_SensorSkeletonFrameReady because the DepthStream and ColorStream have been turned off at this time. This allows us to increase the frame rate of the Kinect from 12FPS to its maximum 30FPS.

Similarly to the previous frame listener, we want to copy our data into the appropriate arrays to give the resources back to the Kinect. Once completed, we want to traverse through our list of skeletons to find the first one that has all joints successfully tracked. The wrist joint, hand joint, and ID are passed to the TouchAnalyzer in order for it to compute the hand location in terms of the calibrated projection area. Lastly we call sendTouch() to process each hand and inject the data into the Windows TouchInjection API.

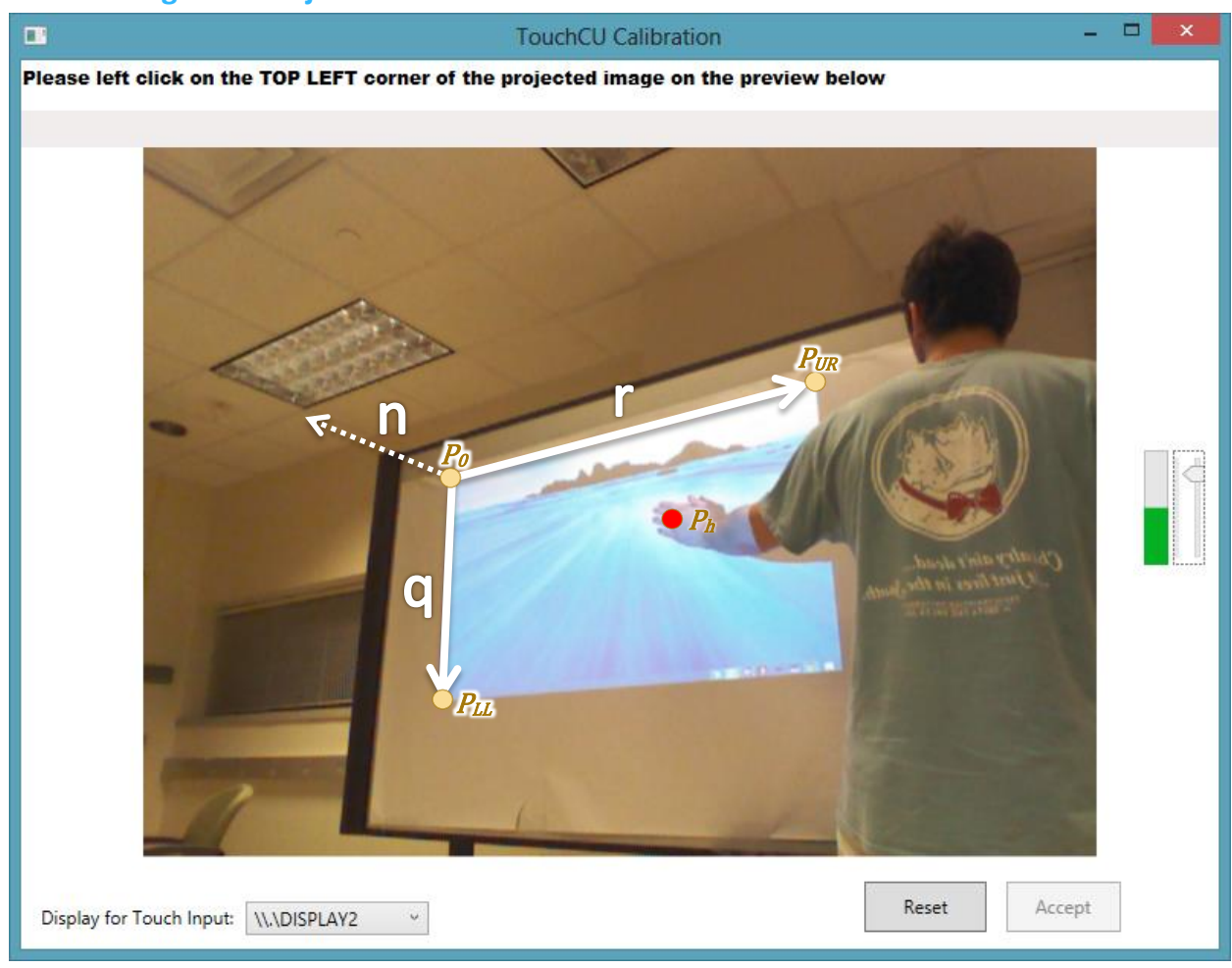

## <span id="page-19-0"></span>**4.5 Deriving Touch Injection Parameters**

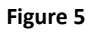

Every point in the space that the Kinect can see is represented by three Cartesian coordinates  $(x,y,z)$ . To identify the "touch" surface, these Cartesian coordinates are used to represent a vector from the Kinect's origin (it's camera/depth detector) to that particular point as  $\vec{u}, \vec{u} \in \mathbb{R}^3$ .

**Note:** Figure 2 displays the view as seen from the Kinect, please note this is a mirrored image.

The upper left corner  $P_0$  is used as a base point. Then, two vectors:  $\vec{r}$  from the upper left corner to the upper right corner and  $\vec{q}$  from the upper are calculated.  $\vec{r}$  and  $\vec{q}$  determines the plane the projected image is in. For any pixel in the image, it can be represented as  $(a\vec{r} + b\vec{q})$  from  $P_0$ , with  $a, b \in \mathbb{R}, 0 \leq$  $a, b \leq 1$ .

$$
\vec{r} = \overrightarrow{P_{UR}} - \overrightarrow{P_0}
$$

$$
\vec{q} = \overrightarrow{P_{LL}} - \overrightarrow{P_0}
$$

The cross product,  $\vec{n}$ , of  $\vec{r}$  and  $\vec{q}$  is then taken.  $\vec{n}$  points vertically out from the plane.

$$
\vec{n} = \frac{\vec{r} \times \vec{q}}{|\vec{r} \times \vec{q}|}
$$

For any hand position in the 3D space, the different between the input point and the UL corner point can be represented by a linear combination of  $\vec{r}$ ,  $\vec{q}$  and  $\vec{n}$ .

$$
\overrightarrow{P_h} - \overrightarrow{P_0} = x\overrightarrow{r} + y\overrightarrow{q} + z\overrightarrow{n}
$$

The coefficients x, y and z are determined by this formula:

$$
\begin{pmatrix} x \\ y \\ z \end{pmatrix} = (\vec{r} \quad \vec{q} \quad \vec{n})^{-1} (\vec{P_n} - \vec{P_0})
$$

- Screen Injection  $(x_0, y_0) = (width \cdot x, height \cdot y)$
- Distance from hand to screen  $d = z$

## <span id="page-21-0"></span>**5 Glossary of Terms**

- **Audio Stream –** Data stream from the Kinect that allows for high-quality audio capture that can be used for voice commands.
- **Color Stream –** Data stream from the Kinect that acts as an RGB web camera.
- **Depth Stream –** Data stream from the Kinect that creates a depth map from the distance of the sensor to the object.
- **EOD** End of Day.
- **HDMI -** High-Definition Multimedia Interface.
- **IDE -** Integrated Development Environment.
- **Kinect -** A motion sensing input device by Microsoft for the Xbox 360 video game console and Windows PCs. Based around a webcam-style add-on peripheral, it enables users to control and interact with PC through a natural user interface using gestures and spoken commands. The Kinect recognizes 20 joints on the human body at a capture rate of 30 Hz.
- **Kinect Studio -** Debugging tool for the Kinect sensor that allows the depth and color streams to be viewed in real time.
- **NTASC -** North Texas Area Student Conference.
- **•** Rich Interaction Supports multi-touch.
- **SDK -** Software Development Kit.
- **Skeletal Stream –** Data stream from the Kinect that tracks up to 20 joints on the human body.
- **SRS -** Student Research Symposium.
- **TBD -** To Be Determined.
- **TCU -** Texas Christian University.
- **TouchCU -** The team & project name for the 2013-2014 senior design team.
- **USB -** Universal Serial Bus.

## <span id="page-22-0"></span>**6 Appendix**

## <span id="page-22-1"></span>**6.1 Appendix A: Gesture Tables**

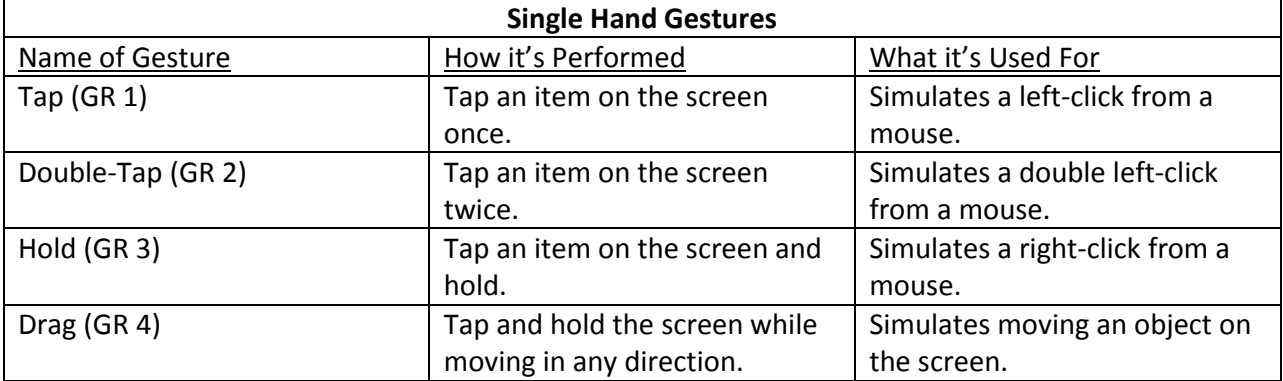

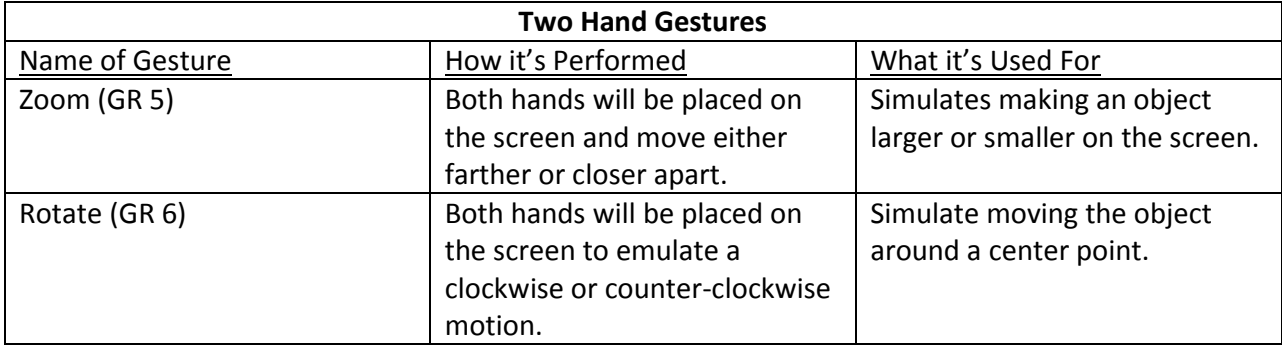

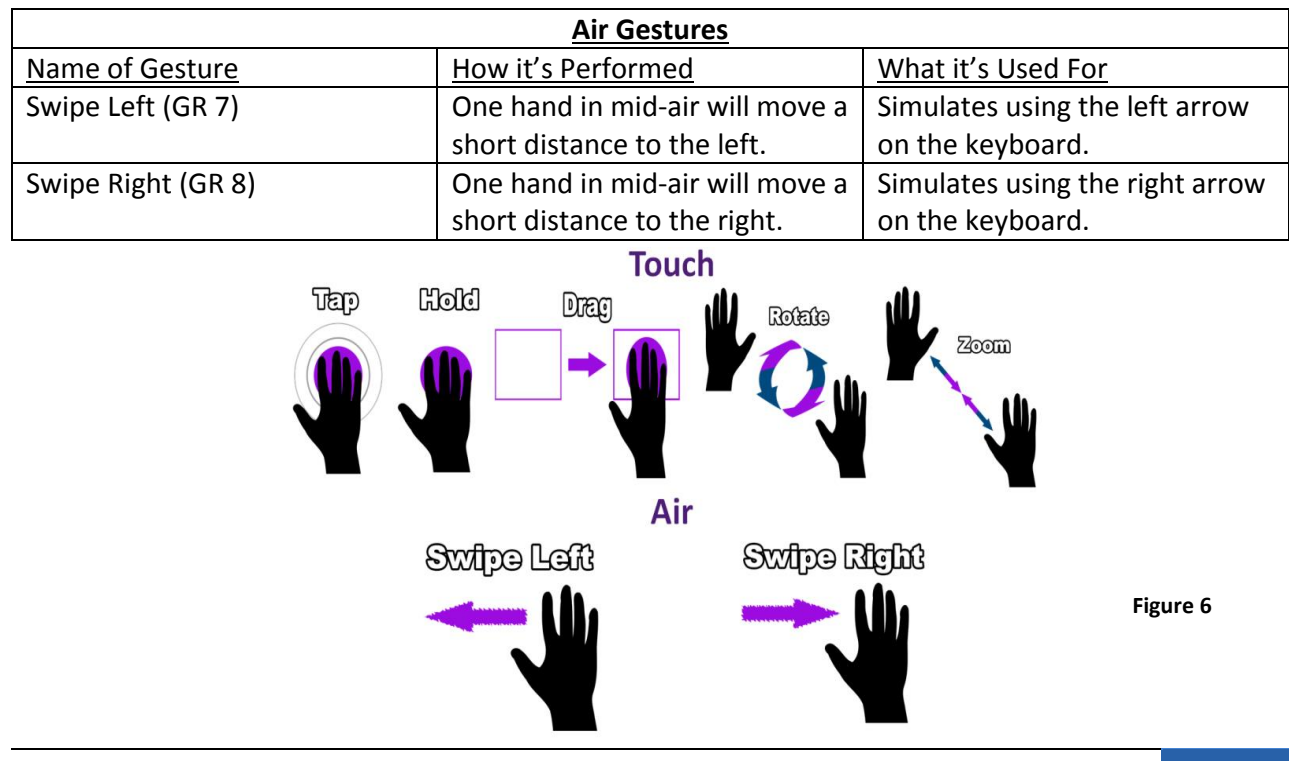

# <span id="page-23-0"></span>**6.2 Appendix B: Voice Command Tables**

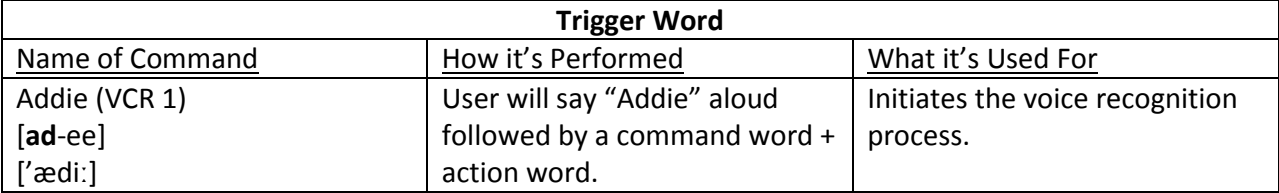

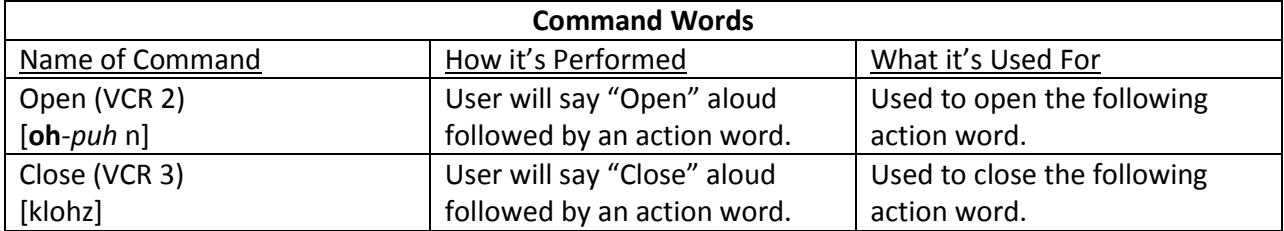

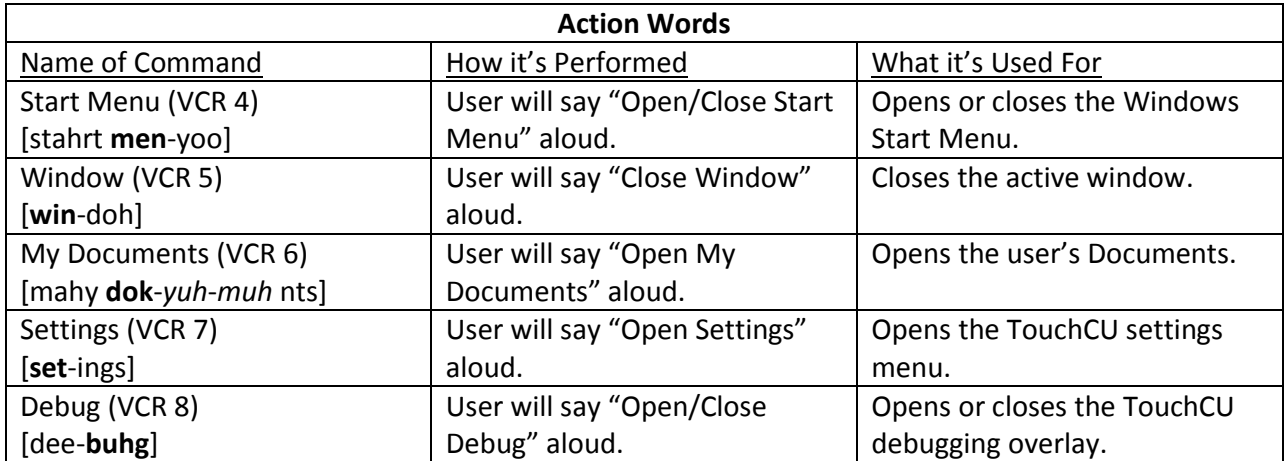

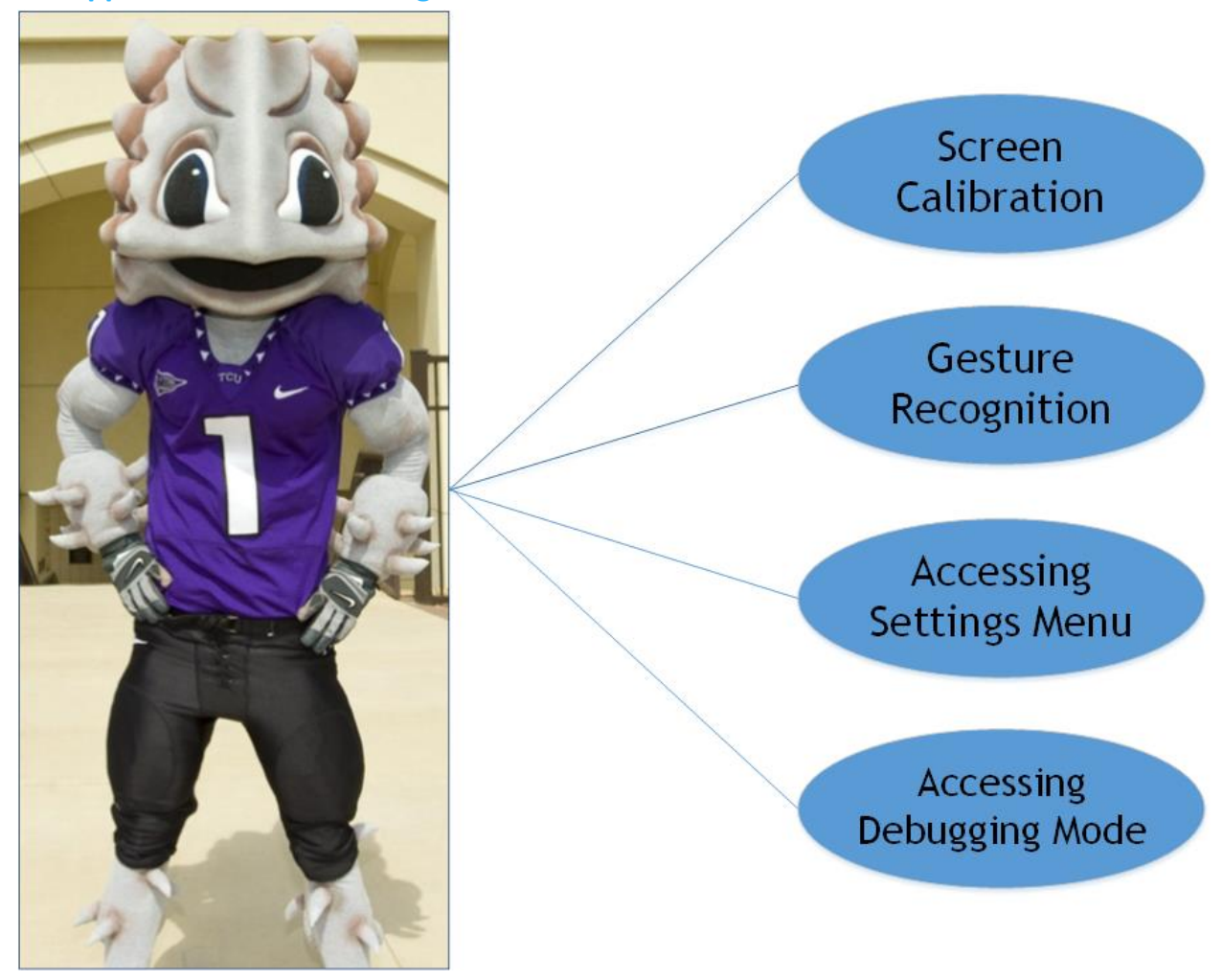

# <span id="page-24-0"></span>**6.3 Appendix C: Use Case Diagram**

**Figure 7**

## <span id="page-25-0"></span>**6.4 Appendix D: Use Case Scenarios**

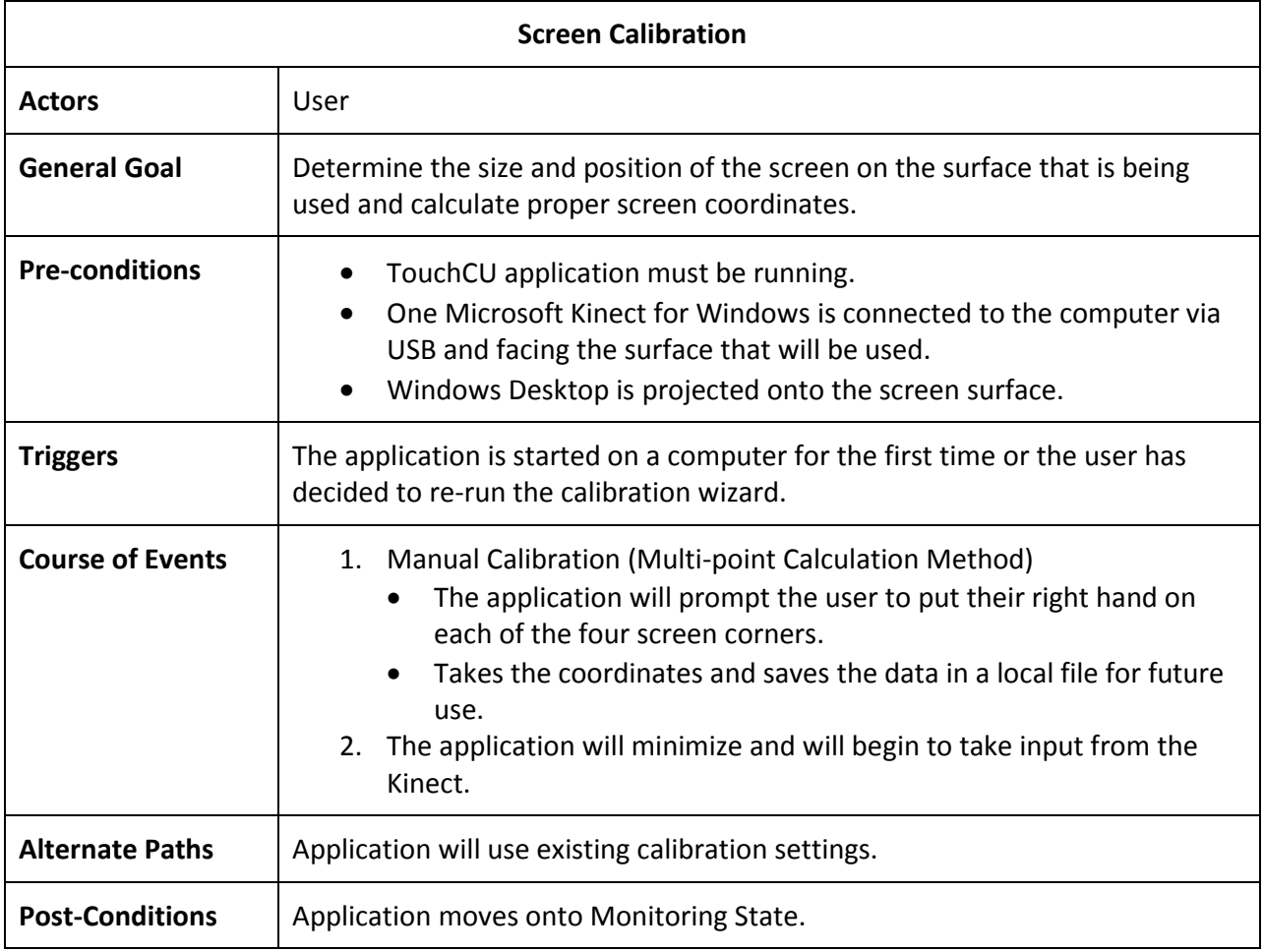

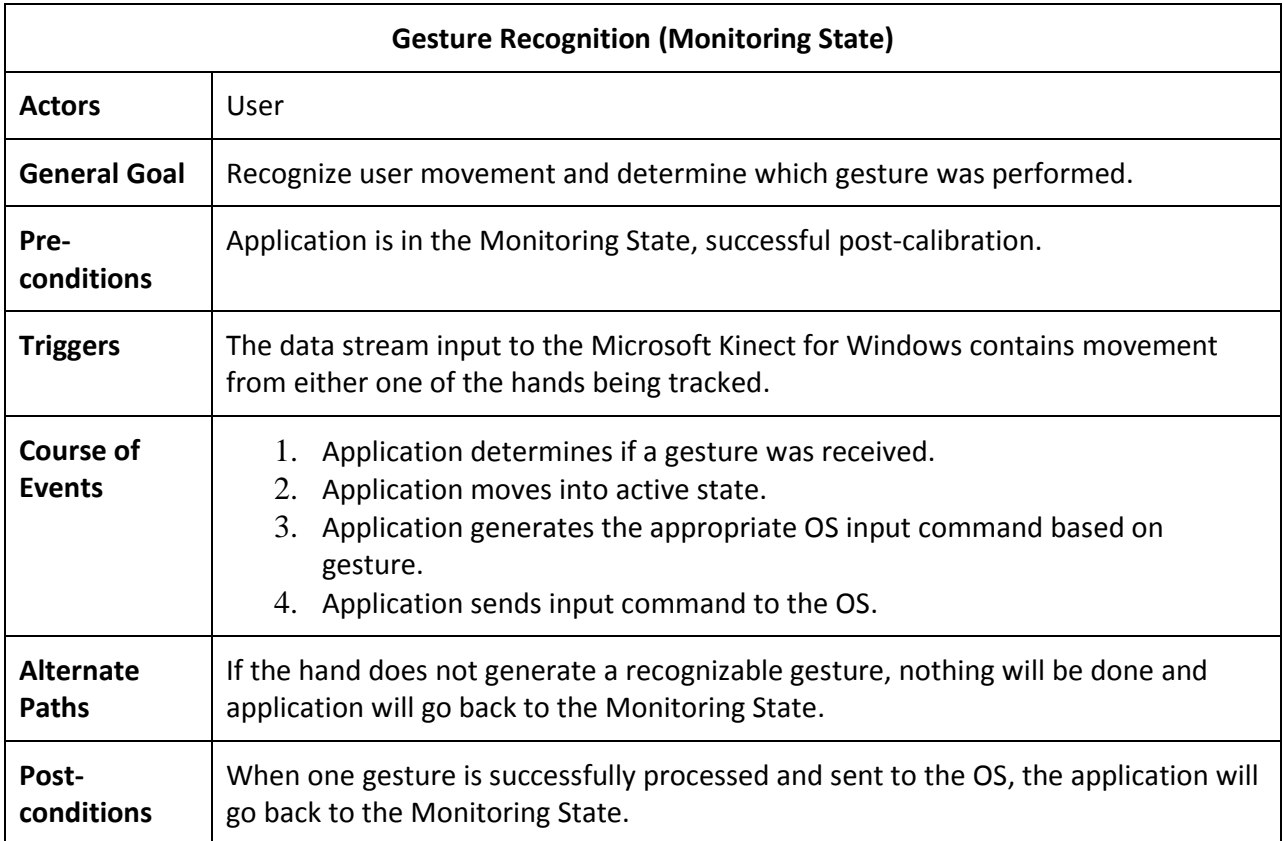

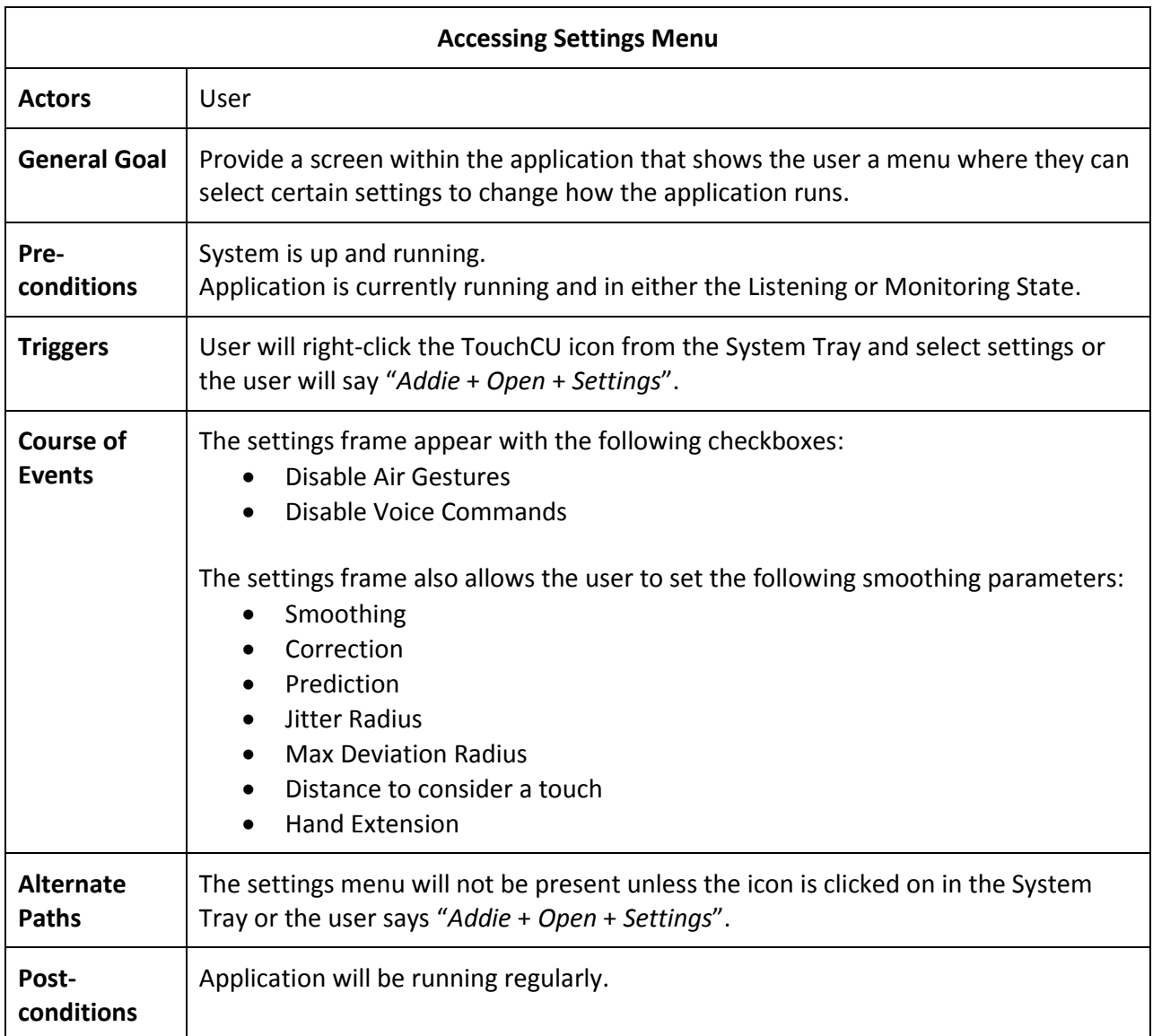

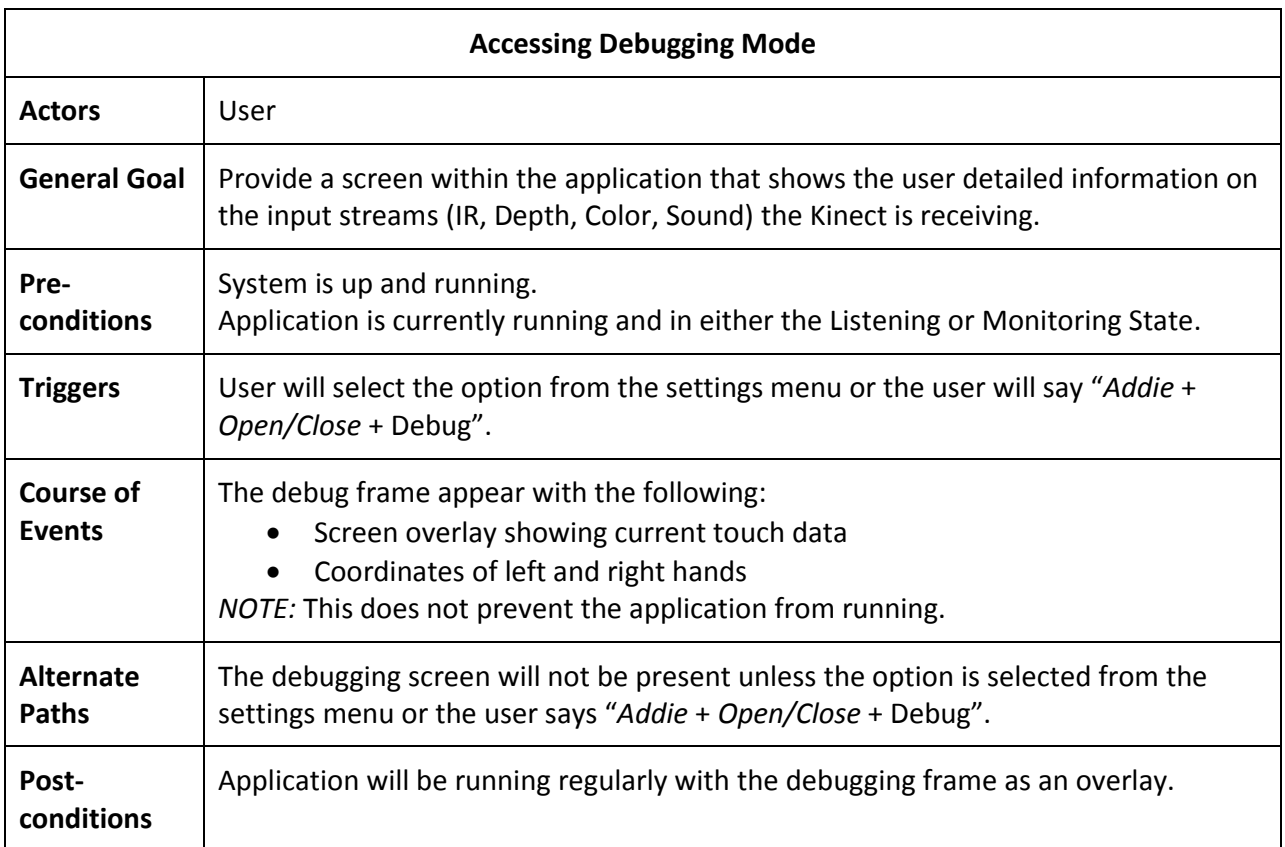